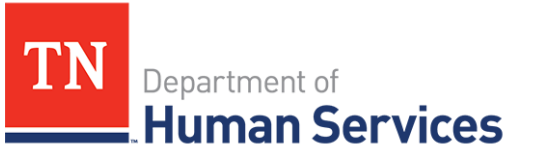

# Legal Enforcement Process

### **Overview**

This Quick Reference Guide shows Providers how to view Legal Enforcement Actions in the Provider Portal.

## **Audience**

Child Care and Adult Day Services Providers

## **Accessing the Legal Enforcement Screen**

To access the **Legal Enforcement** screen, go to your Provider Portal **Dashboard**. There, select the **Legal Enforcement** button, located within the **Manage Profile** section.

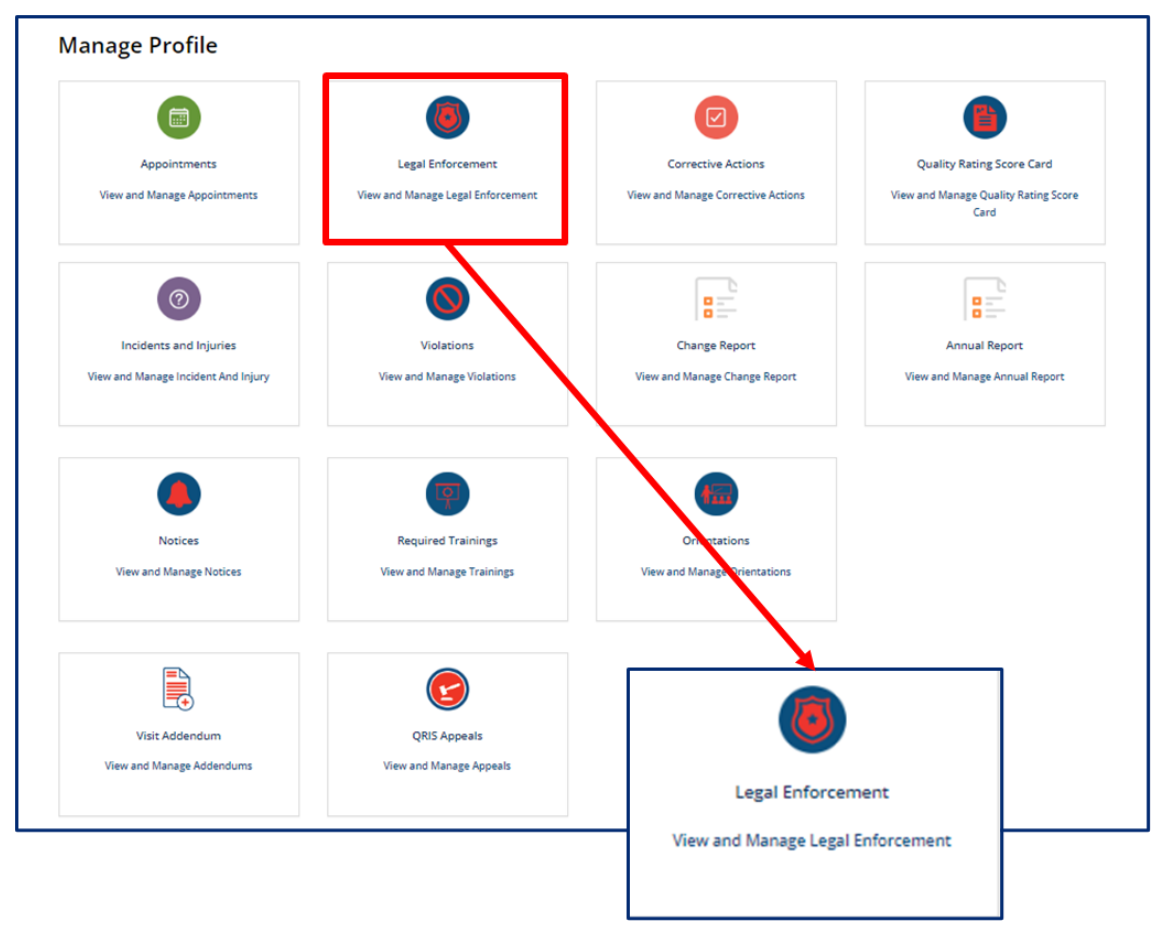

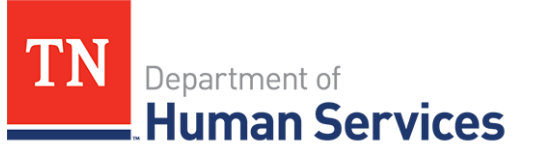

### **Viewing a Legal Enforcement Action**

Legal enforcements created for your facility will appear on the **Legal Enforcement** screen.

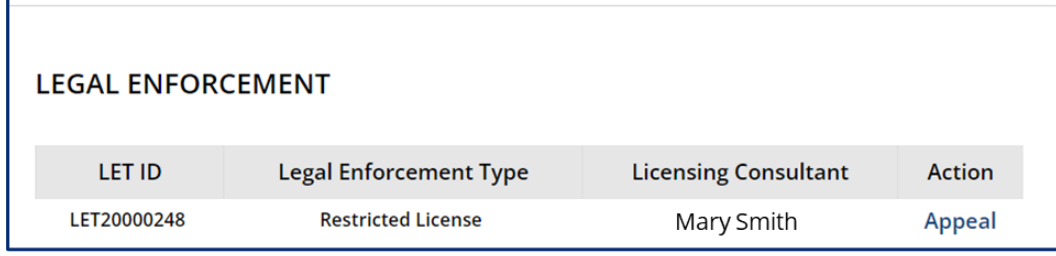

## **Uploading a Parent Roster**

Legal Enforcement notices contain the parent roster, also known as a parent signature sheet. You are required to collect signatures from parents/guardians as verification that they acknowledge the actions taken towards the facility.

1. You may upload the completed form using the Provider Portal. Click the **Notices** tile to begin.

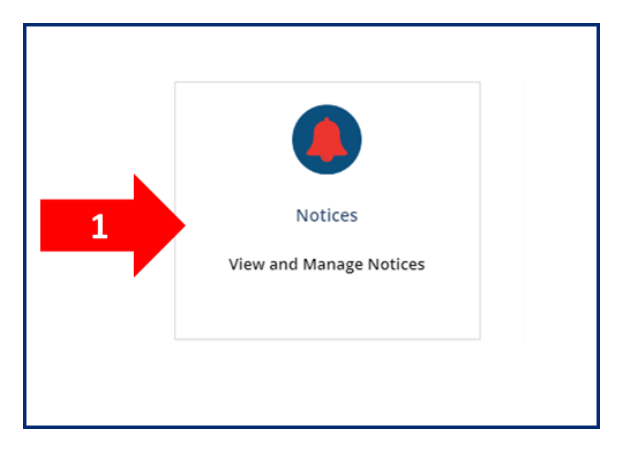

2. Click **Upload Parent Roster** for the appropriate LET notice.

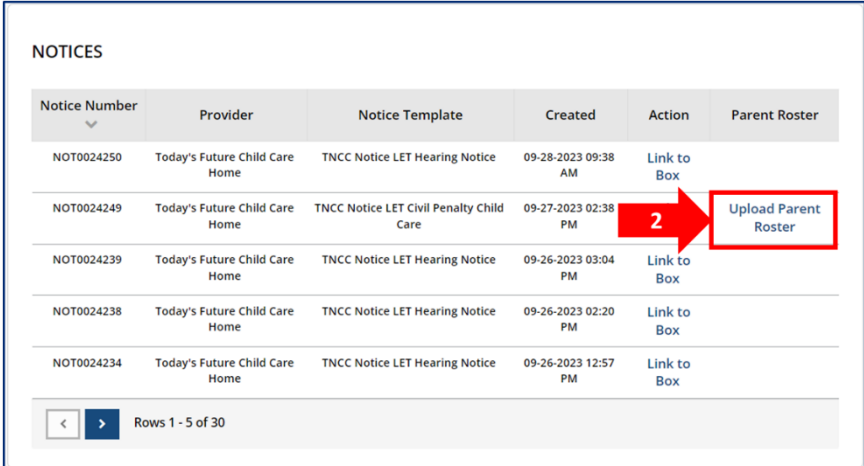

Department of<br>**Human Services** 

3. Click **Add Document** and select the document from your files. Click **Submit** to upload the document.

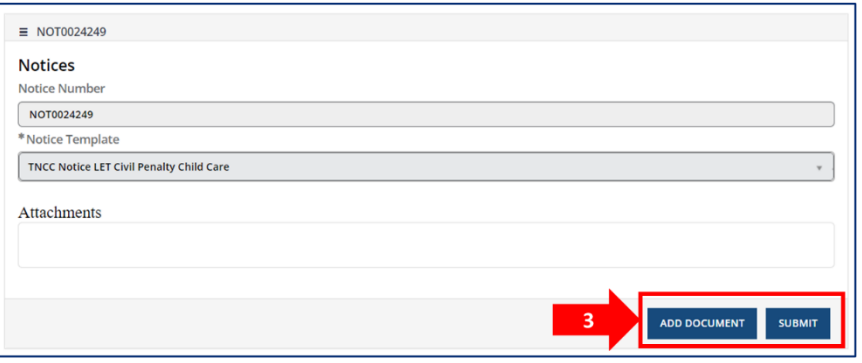

Your Regulatory Individual will now have access to your completed parent roster form. You do not need to email the form if you have submitted through the Provider Portal.

### **Appealing a Legal Enforcement Action**

Legal Enforcement Tracking records allow for you to submit an appeal.

1. If you wish to appeal, click the **Appeal** button to begin an LET appeal.

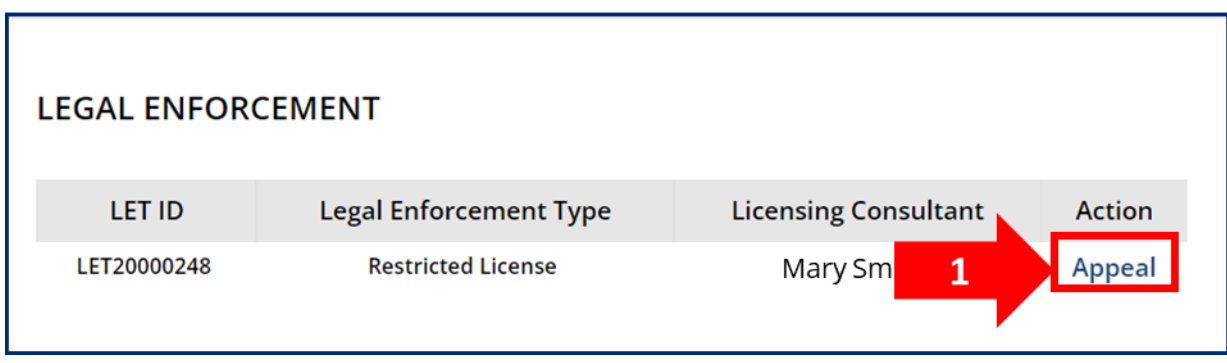

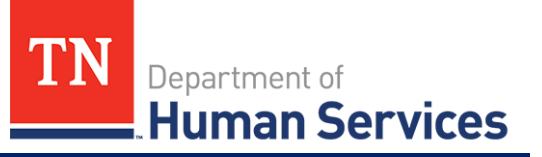

2. Complete the Appeal Legal Action Form. Click **Submit** when you are ready to submit the appeal.

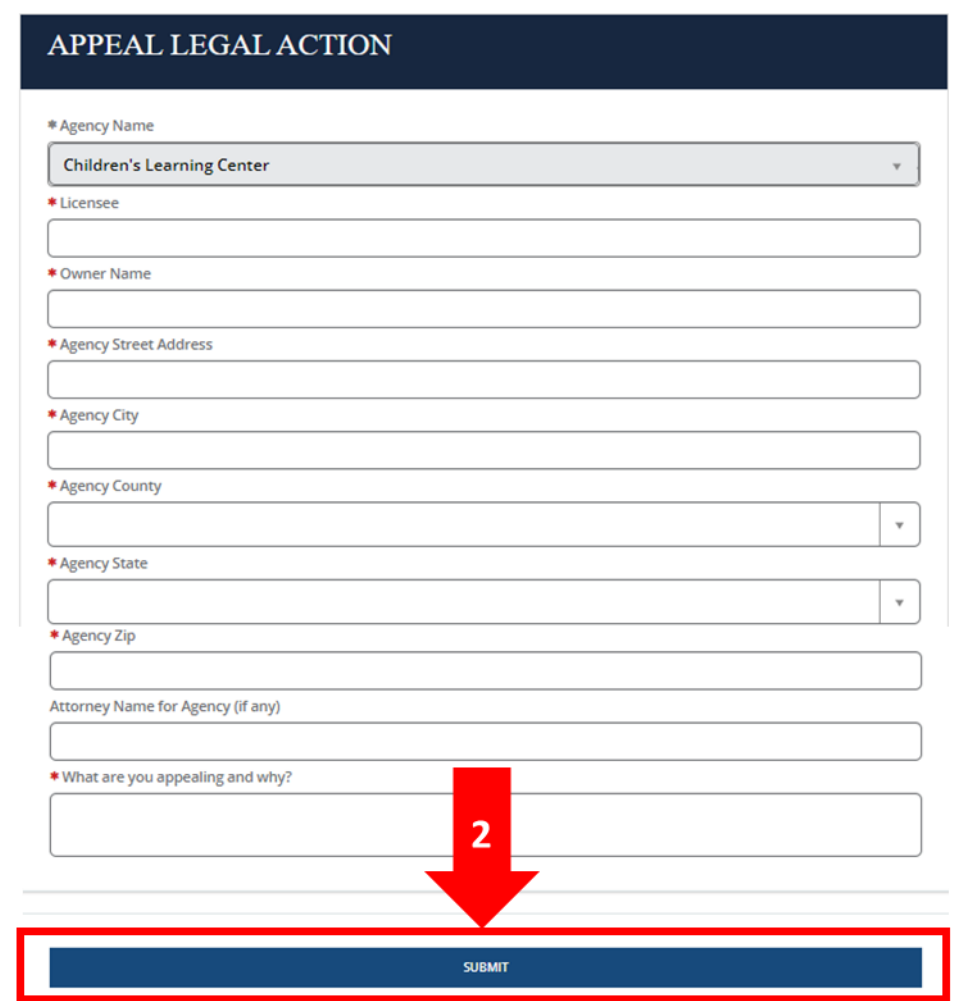